## **BeaconHouse School System – Transaction Flow for Payment via Allied Direct – Internet Banking**

Please follow the steps given below for payment of BeaconHouse fee through Allied Direct-Internet Banking:

- Visit [www.allied.direct.abl.com.pk/allied.direct/index.htm](http://www.allied.direct.abl.com.pk/allied.direct/index.htm)
- Enter your Allied Direct login and press OK.
- Enter your Password and press Login. In case of a new user click on "Click Here to Register" and follow the registration steps.
- After successful login, click on Bill Payments tab and select "student fee" option from drop down menu of Billing Type:

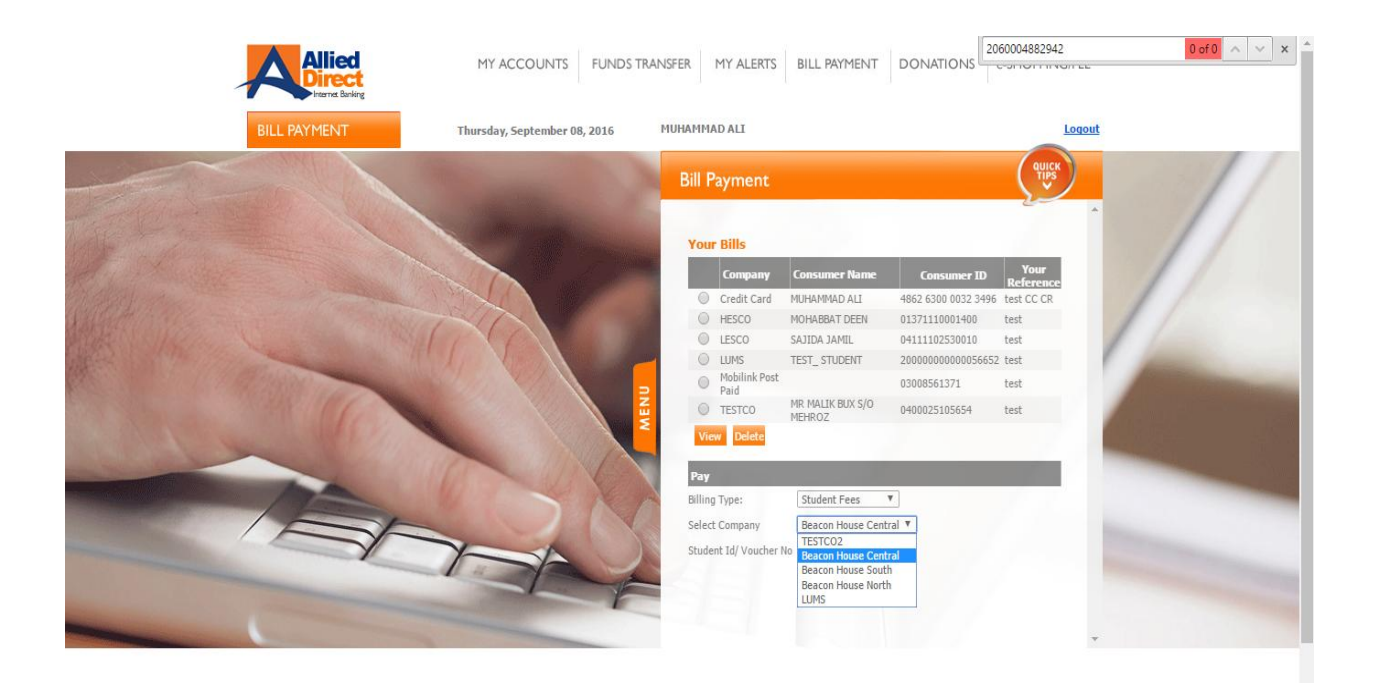

- Select "Beaconhouse" and **enter Student ID or voucher number**.
- Click on **"Pay"** tab:

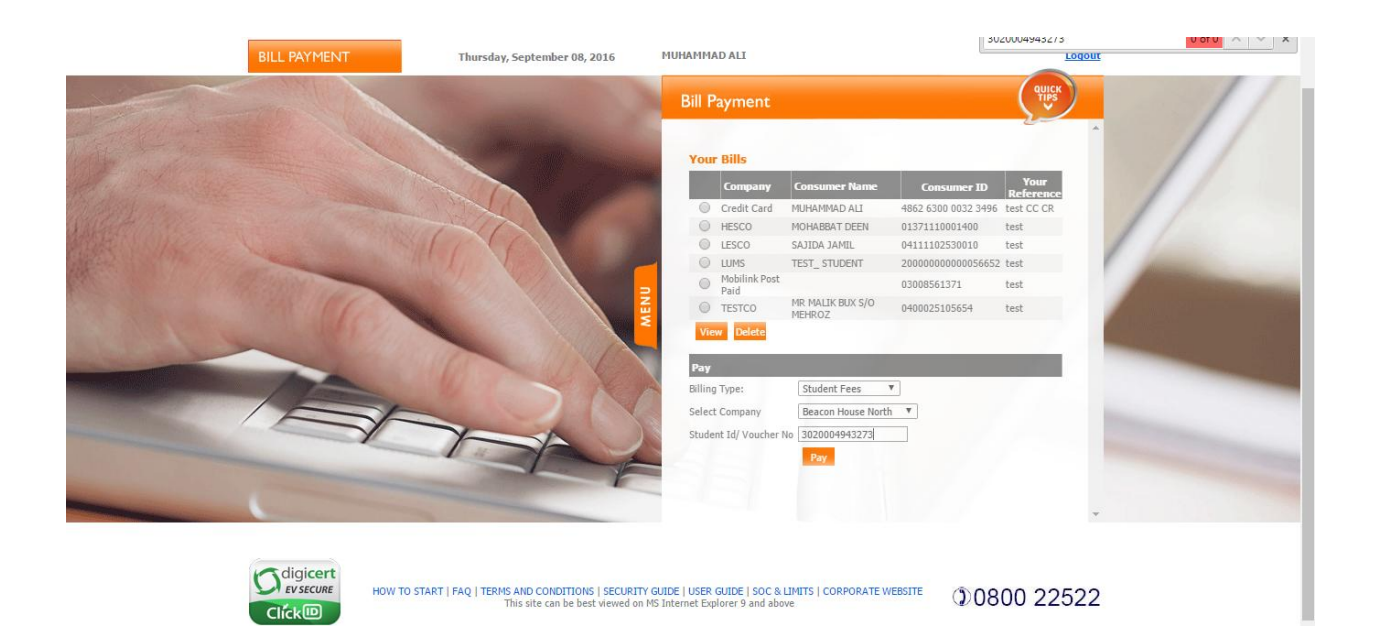

**Select the account** through which you wish to pay the fee from:

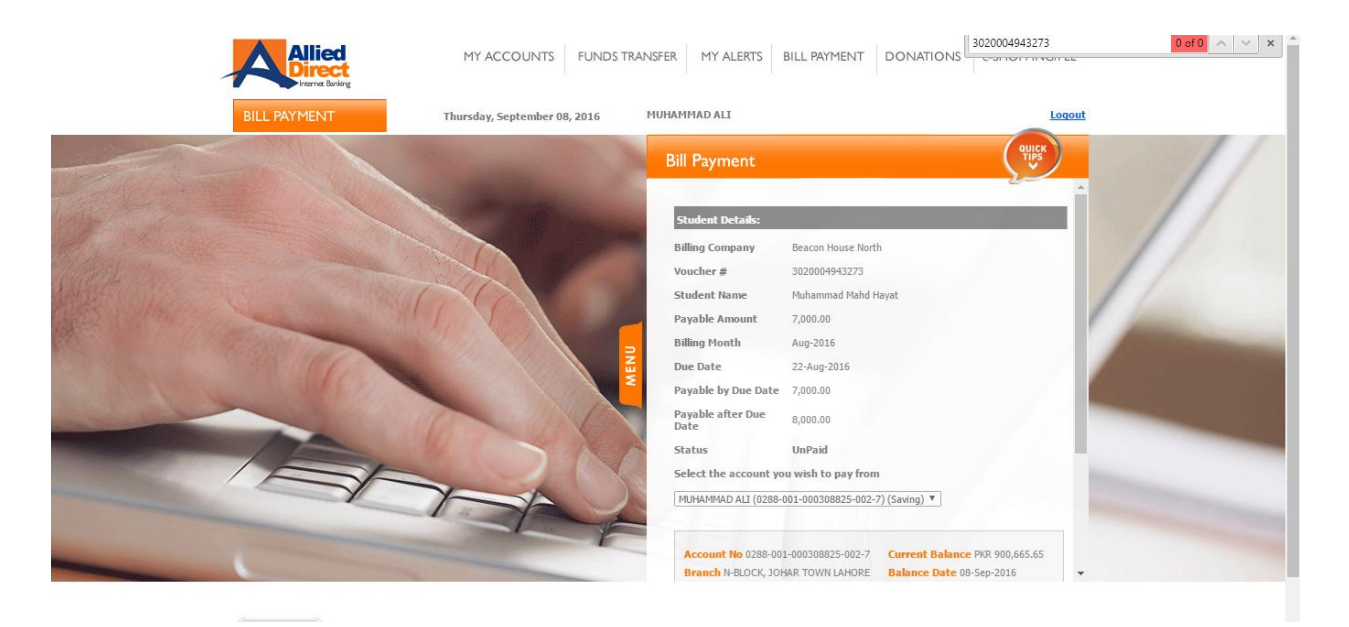

· Generate your Financial Pin:

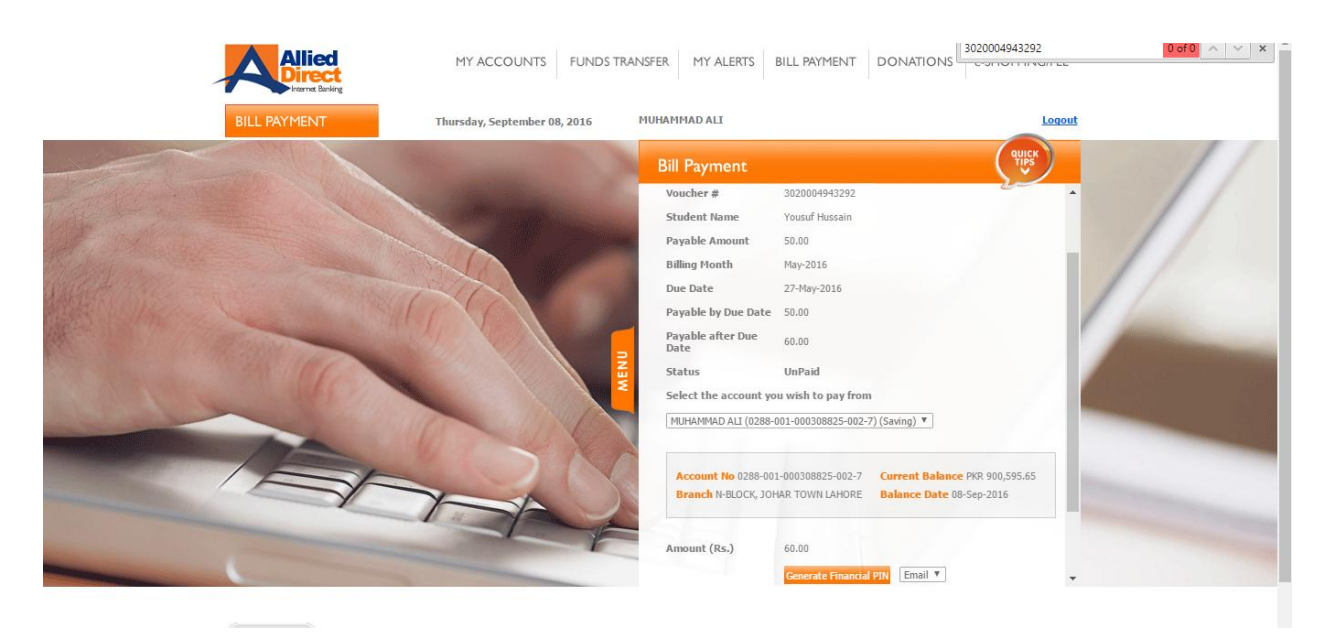

- **Enter Financial Pin and Transaction Reference.**
- · Click on "Proceed":

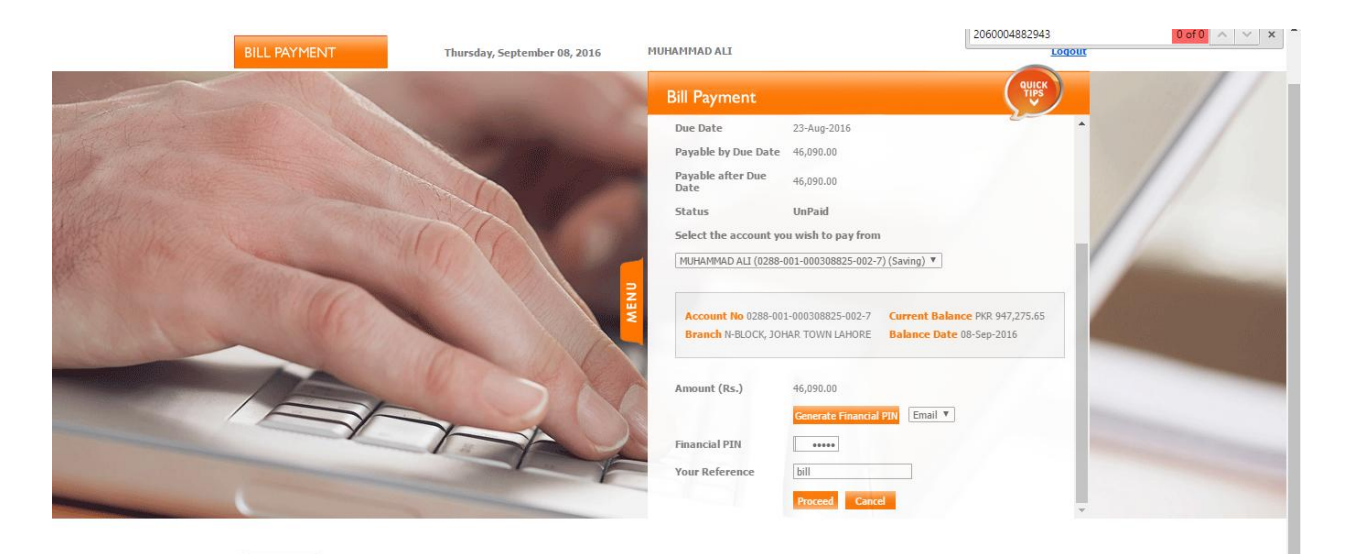

Verify your Payment Details and **press "Confirm"**:

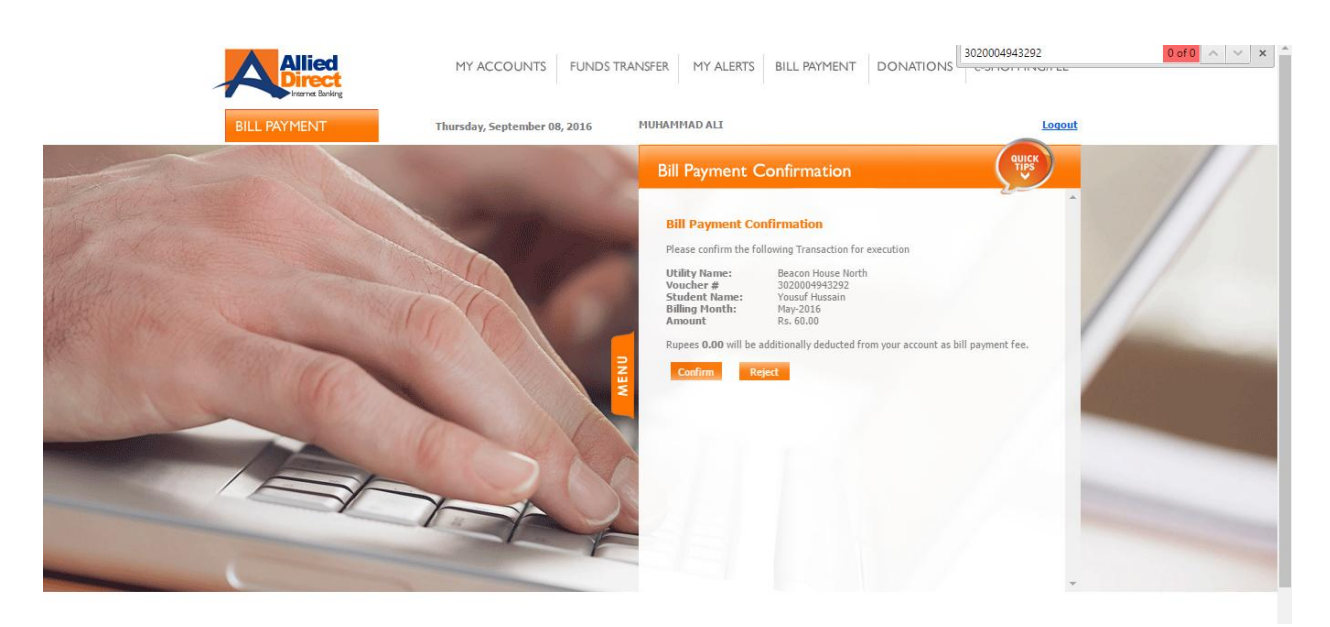

 **Payment confirmation** screen will appear as successful and transaction Reference number will be provided for future correspondence:

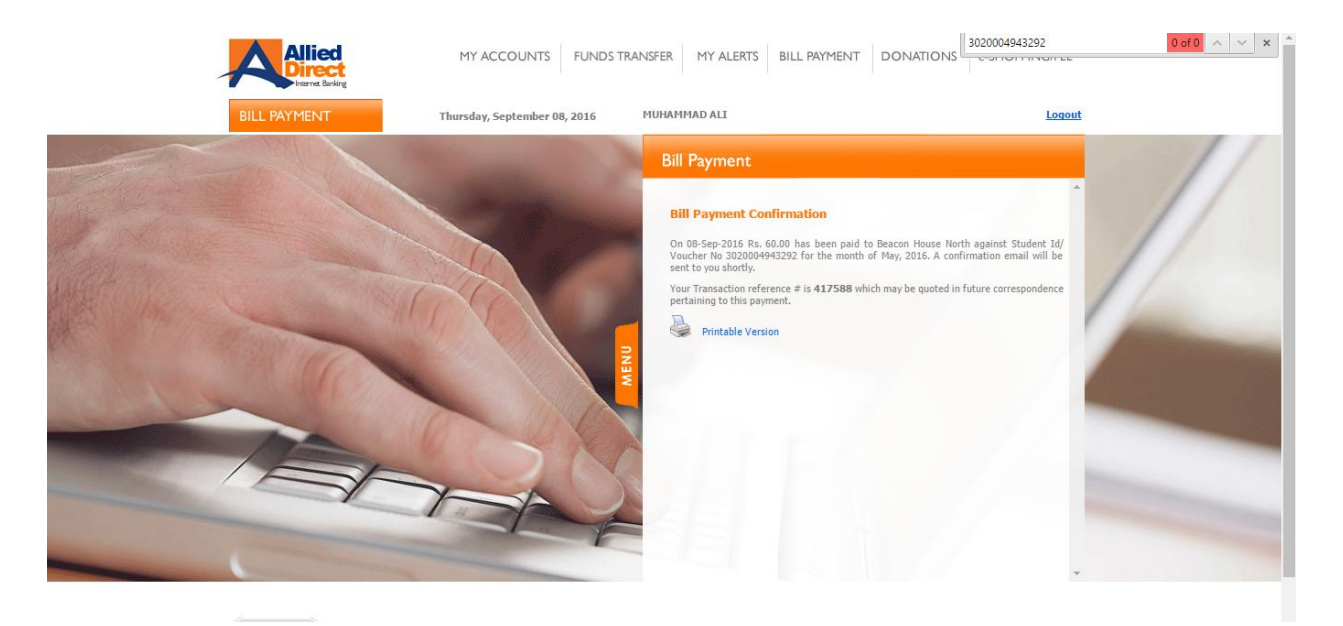